# *User's Guide LP877451Q1EVM Evaluation Module*

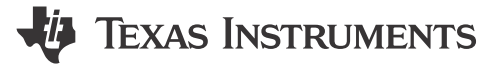

#### **ABSTRACT**

The LP87745-Q1 device is designed to meet the power management requirements of the AWR and IWR MMICs in various automotive and industrial radar applications. The device has three step-down DC/DC converters, a 5 V boost converter and a 1.8 V/3.3 V LDO. The LDO is powered from the boost and intended for xWR and peripheral devices IO supply. The device is controlled by an SPI serial interface and by enable signal. The step-down DC/DC converters support programmable switching frequency of 17.6 MHz, 8.8 MHz or 4.4 MHz and have low noise across wide frequency range which enables LDO-free power solution with minimal or no additional passive filtering. LP87745-Q1 device offers flexible external component selection to optimize the solution in terms of performance or cost. The features of the device target safety-relevant applications with system-safety requirements up to ASIL-C level.

This user's guide provides instructions to power up and evaluate LP87745-Q1 device using the LP877451Q1EVM evaluation module (EVM) and software user interface (LP87745-Q1 GUI). By default LP877451Q1EVM has LP877451A1RXVRQ1 device OTP version (17.6 MHz, Low noise use case BOM), but this EVM can also be used to evaluate another OTP device from LP8774x-Q1 product family.

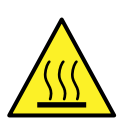

**CAUTION** Hot surface. Contact may cause burns. Do not touch!

### **Table of Contents**

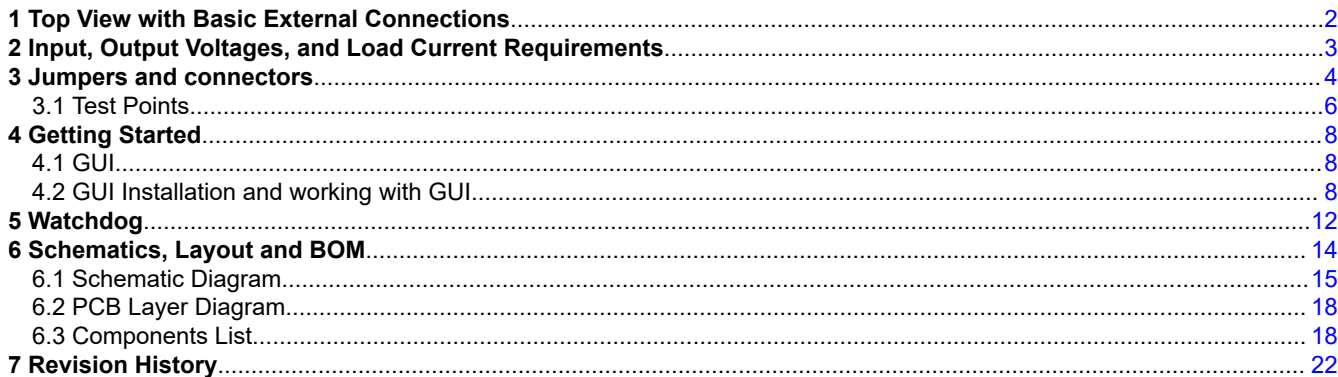

# **List of Figures**

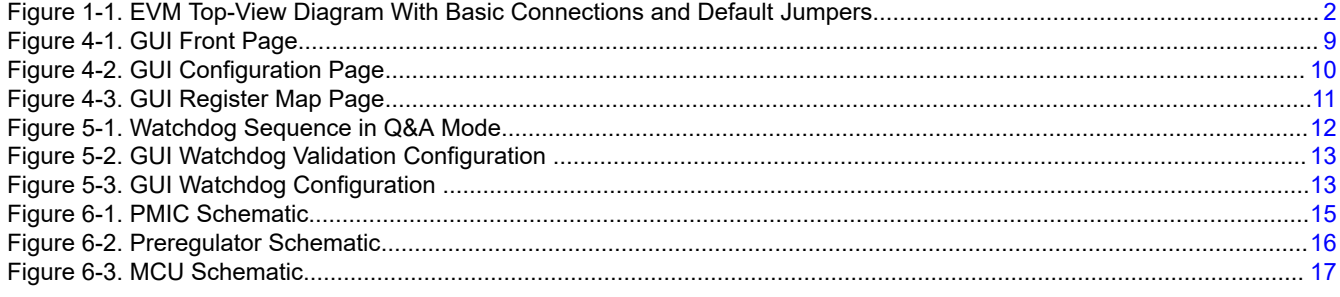

<span id="page-1-0"></span>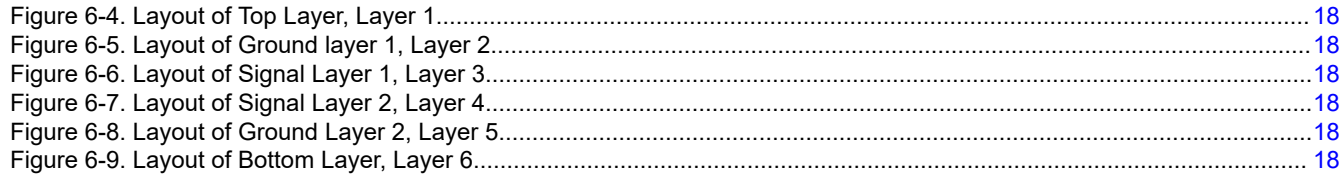

### **List of Tables**

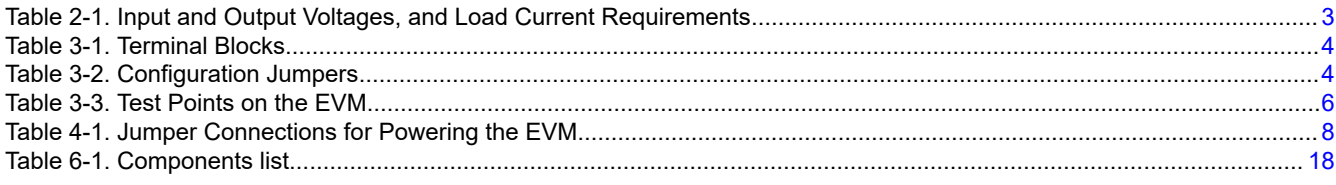

### **Trademarks**

All trademarks are the property of their respective owners.

### **1 Top View with Basic External Connections**

Figure 1-1 shows the top-view diagram of the EVM along with basic connections. By default, EVM is configured to power up through VBAT supply through onboard 12 V VIN to 3.3 V VOUT pre-regulator. EVM can also be powered through external 3.3 V supply or through USB port. Please refer to [Table 3-2](#page-3-0) for the right jumper configuration for each power-supply input.

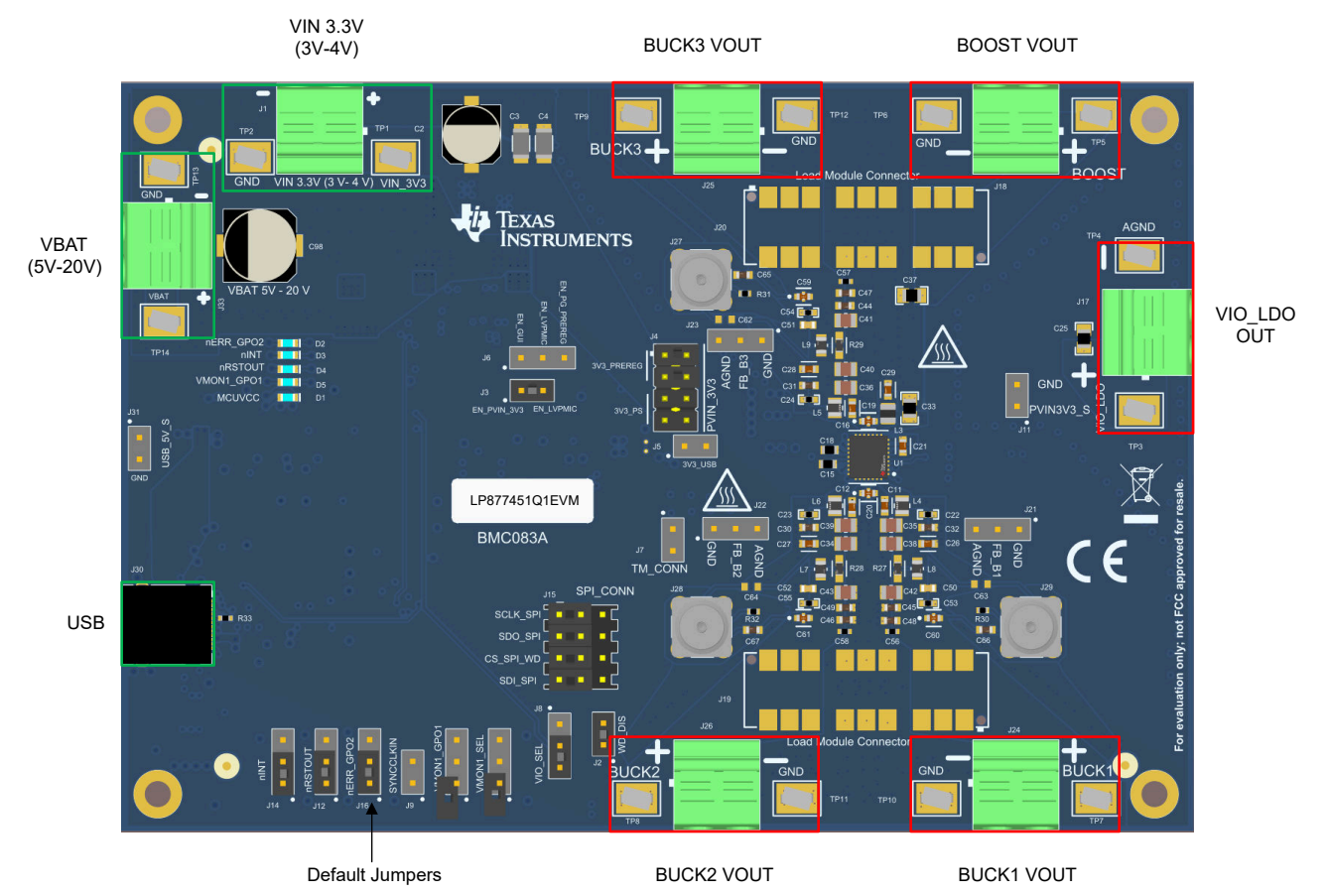

**Figure 1-1. EVM Top-View Diagram With Basic Connections and Default Jumpers**

<span id="page-2-0"></span>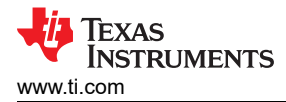

# **2 Input, Output Voltages, and Load Current Requirements**

LP87745-Q1 device works with 3.3 V input supply and supply is internally monitored for undervoltage (UV) and overvoltage (OV) conditions and hence keep the input supply voltage within 3.3 V +/- 8 % to avoid input supply UV/OV detection. Input power plane to the PMIC has option for additional filtering using L1 and L2 on the bottom side of the PCB.

- If the VBAT/preregulator path is used (default configuration), input supply to the device is already regulated to 3.3 V.
- If external 3.3 V supply is used, ensure that input supply voltage is always within the recommended voltage range and drop across supply path must be considered.
- If EVM is configured to work with USB supply, regulators should not be loaded.

Table 2-1 lists the input and output voltage for each regulator and their maximum load-current requirements. Refer LP87745-Q1 device data sheet for more information about device electrical characteristics and its features.

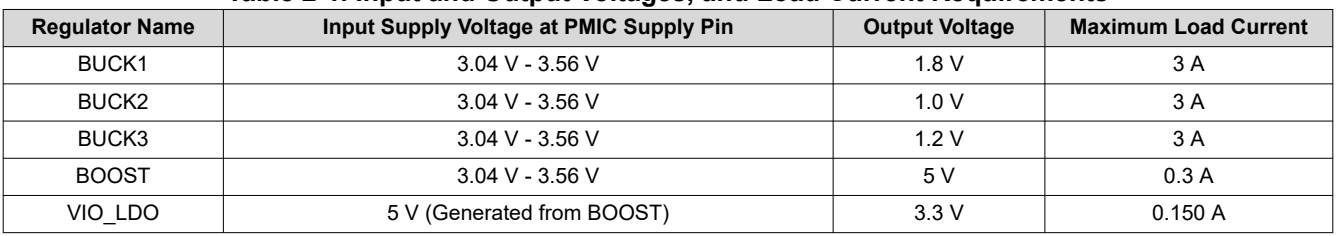

#### **Table 2-1. Input and Output Voltages, and Load Current Requirements**

If all the regulators are loaded with maximum load current simultaneously, PMIC and PCB can become hot. Make sure that PMIC junction temperature does not exceed 150 °C.

# <span id="page-3-0"></span>**3 Jumpers and connectors**

LP877451Q1EVM has many terminal blocks, jumpers and test points to offer certain flexibility to help users to verify the EVM according to their application conditions. However, the EVM is pre-configured with default jumper settings and users can power up the regulators without the need of jumper modifications. Setting these jumpers correctly for the correct function of the EVM is important. Table 3-1 lists all the terminal blocks on the EVM and Table 3-2 lists the jumpers and their functionality. All the terminal blocks are marked with polarity and Pin 1 of test points / jumpers are marked with white dot for identification purpose. To understand more about the jumper functionality, see the schematic diagrams in [Section 6.1](#page-14-0).

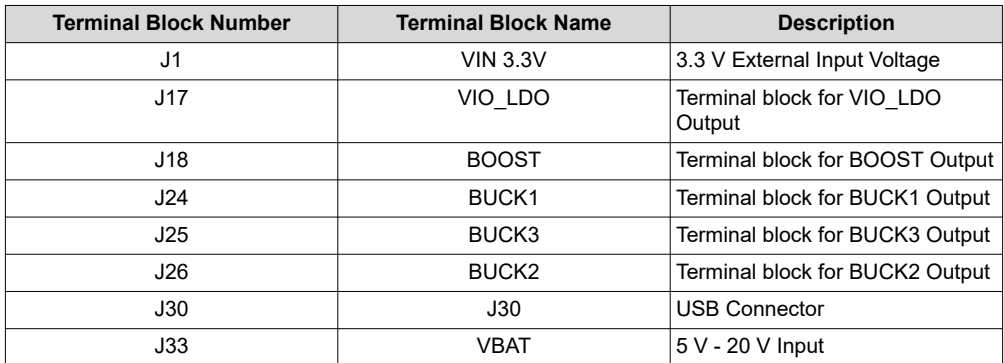

#### **Table 3-1. Terminal Blocks**

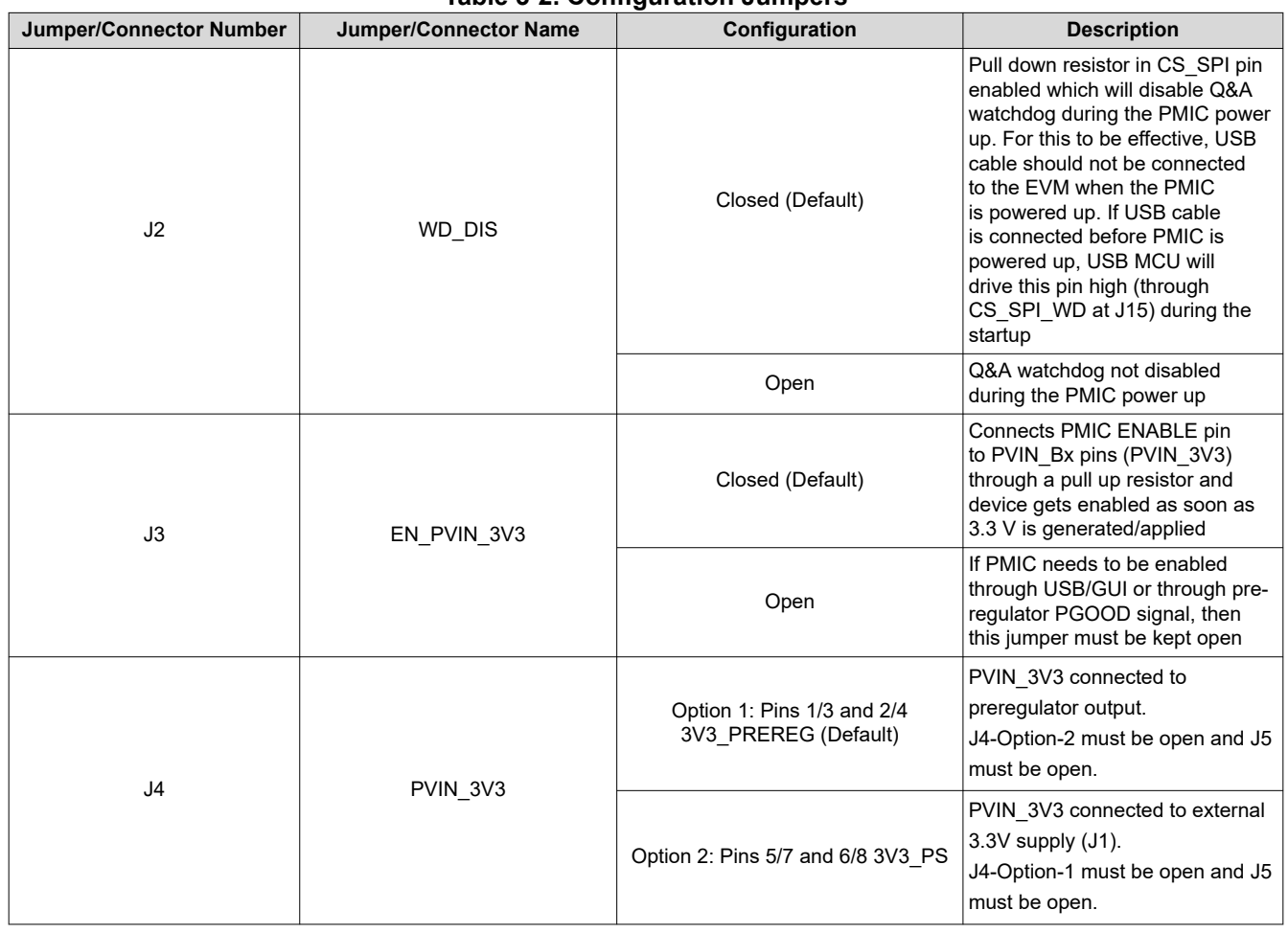

#### **Table 3-2. Configuration Jumpers**

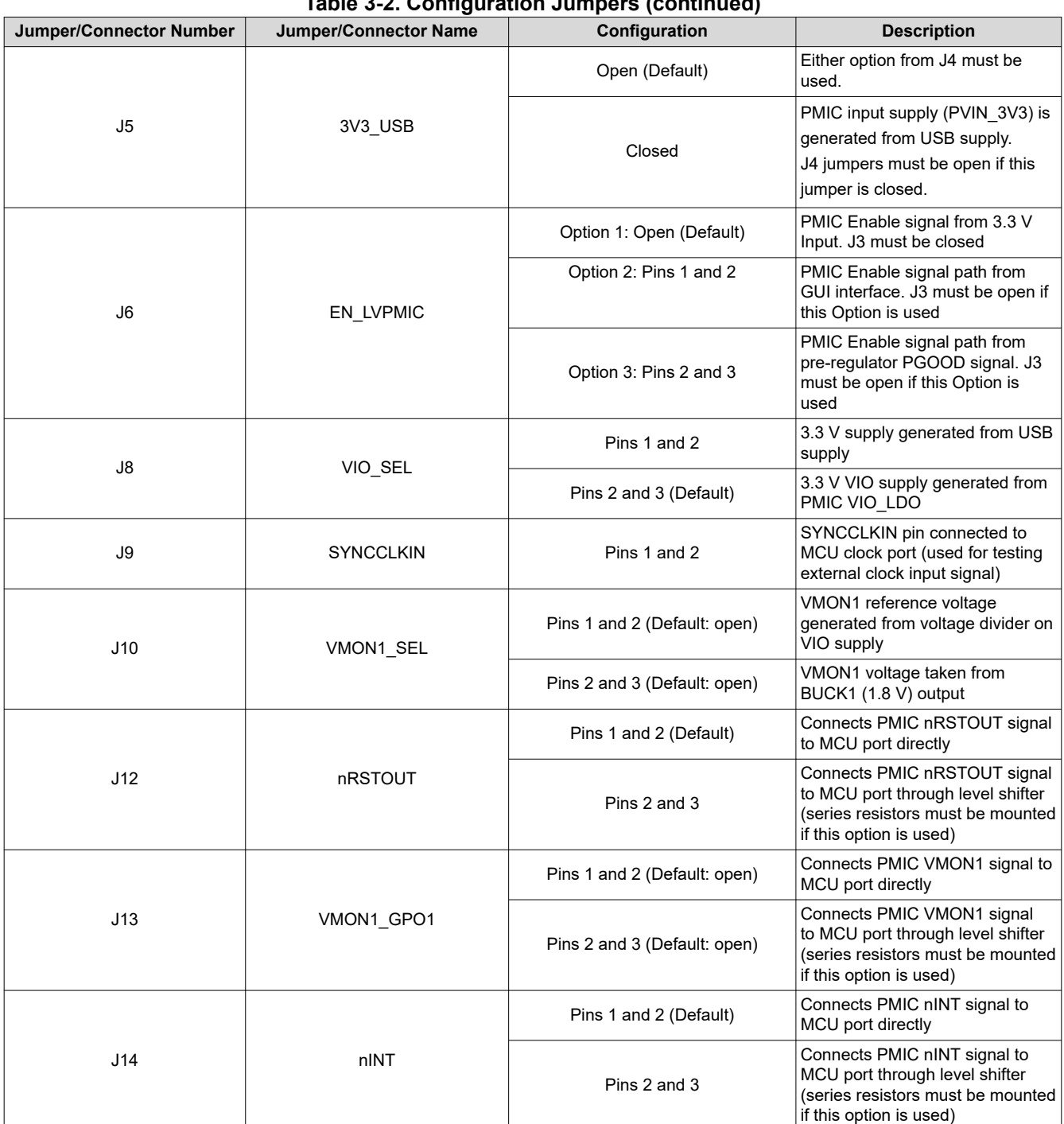

### **Table 3-2. Configuration Jumpers (continued)**

<span id="page-5-0"></span>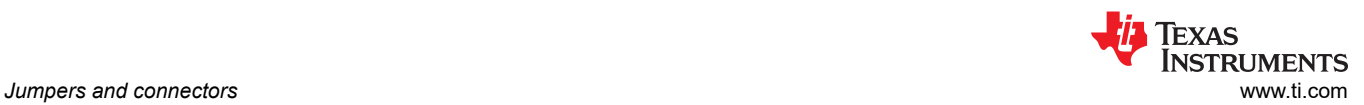

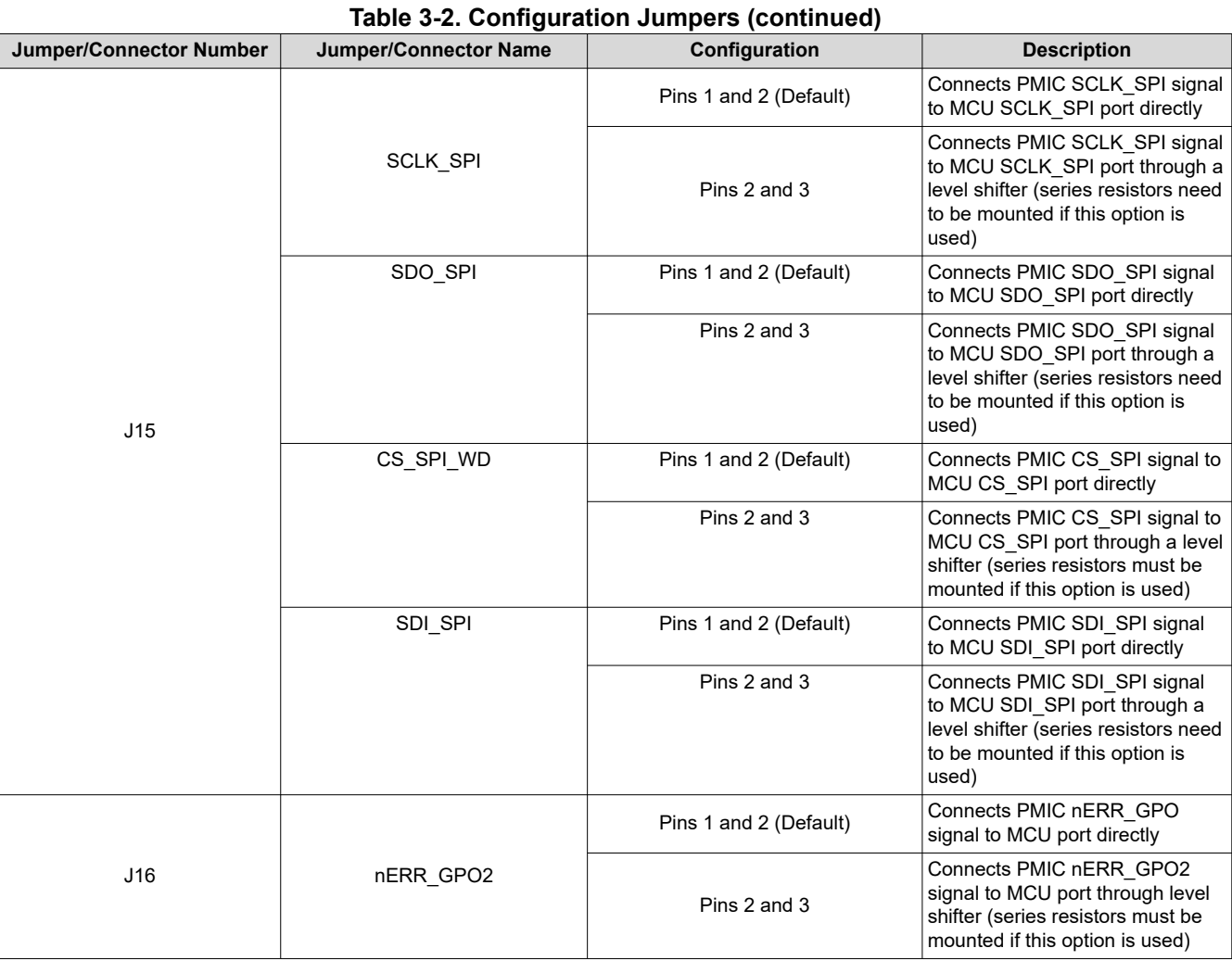

### **3.1 Test Points**

Table 3-3 lists all the available connectors on the EVM.

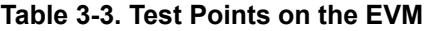

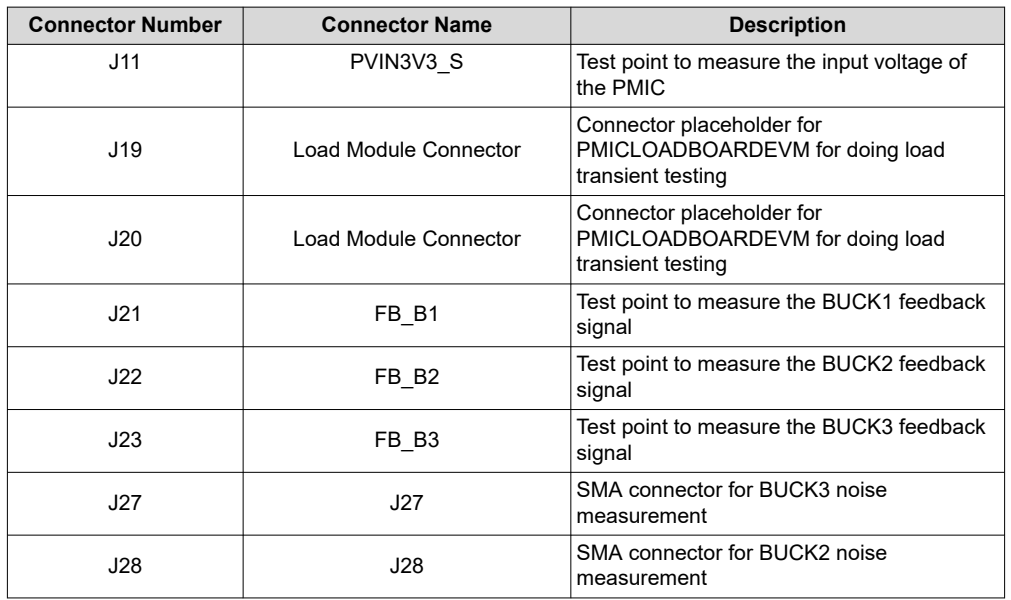

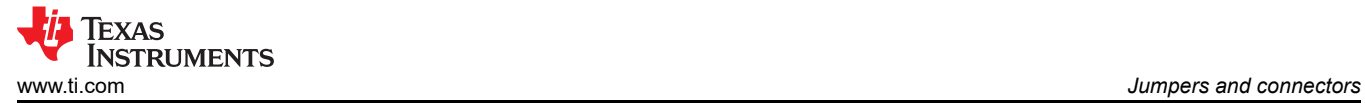

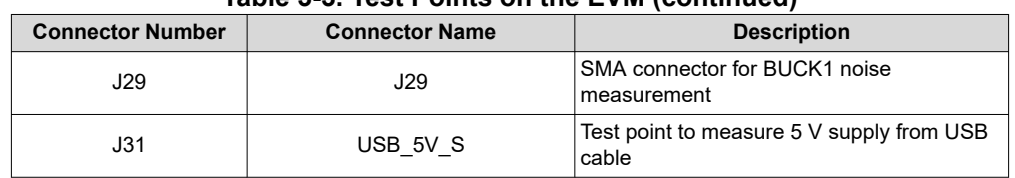

#### **Table 3-3. Test Points on the EVM (continued)**

<span id="page-7-0"></span>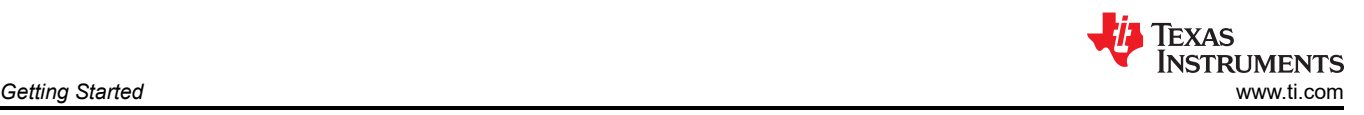

# **4 Getting Started**

In its default configuration, connecting +12 V and GND to the VBAT terminal block (J33) will power up the EVM. While loading the regulators, ensure that input power supply has sufficient current source capabilities to avoid supply voltage collapse due to current limiting.

EVM can also be powered through external 3.3 V input supply or through USB power by modifying jumper settings on the EVM. Table 4-1 describes the jumper settings for different supply options.

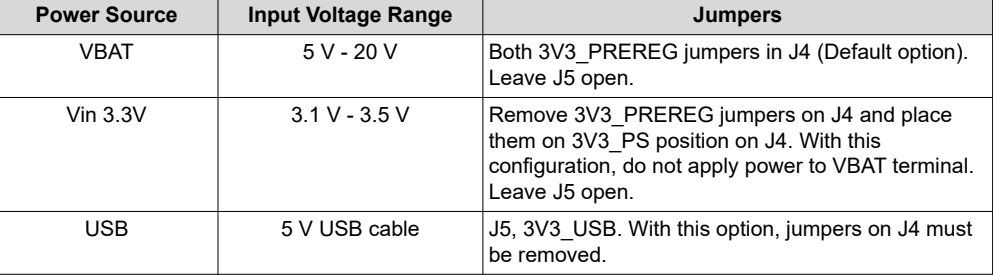

#### **Table 4-1. Jumper Connections for Powering the EVM**

The LP877451Q1EVM does not require any specific power-down sequence. The EVM can be powered down by turning off the power supply or by toggling the EN Pin off in the GUI, if the GUI control signal is used to enable/disable the device. Refer to [Table 3-2](#page-3-0) and GUI section for more information about configuring jumpers and using GUI.

### **4.1 GUI**

Texas Instruments provides a simple to use LP87745-Q1 GUI tool to enable, configure, and evaluate the various features of the LP87745-Q1 device on the EVM. Please refer to the GUI *README.md* file in the GUI tool's *Help->View README.md* tab for a more detailed description of this tool.

The GUI will run on most PC platforms and requires a USB port for connecting the EVM to the host computer. The EVM USB connector is type-C and a type-A to type-C cable is provided along with the EVM to connect to the host computer. EVM will get automatically connected to the GUI after the USB cable is connected and manual assignment of COM port is not necessary. If *Hardware not Connected* displays on the bottom left of the GUI, clicking *Click to connect to hardware* icon next to it will re-establish the connection. The GUI uses the ACCtrl COM port which can be found from the device manager of the operating system.

### **4.2 GUI Installation and working with GUI**

The GUI can be found [here](https://dev.ti.com/gallery/info/PMIC/LP87745-Q1-GUI/) and it can be run in browser or it can be installed to the computer. [Figure 4-1](#page-8-0) shows the default interface of GUI. Please refer to the *README.md* file in the GUI tool for a complete guide on how to use the tool.

<span id="page-8-0"></span>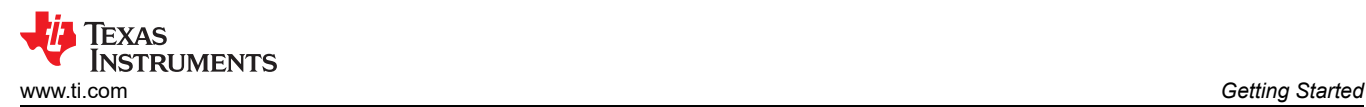

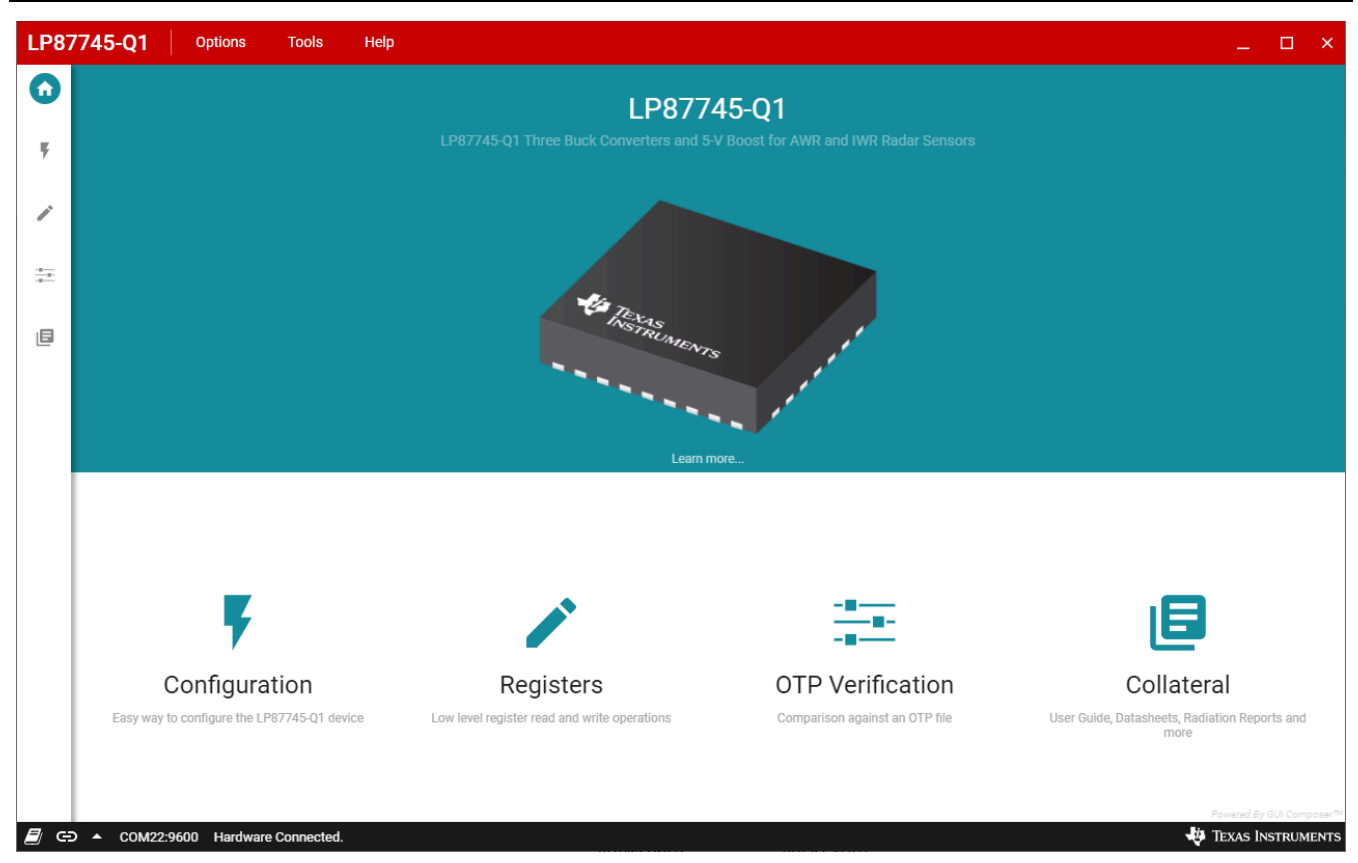

#### **Figure 4-1. GUI Front Page**

The EVM can be configured in the configuration page shown in [Figure 4-2.](#page-9-0) By default, all the configuration registers are locked and CRC protected. Clicking the *Unlock registers* check box on the Configuration Page will automatically write REGISTER\_LOCK\_STATUS =0x9B to unlock the configuration registers for write operation. CRC can be disabled by writing CONFIG\_CRC\_EN = 0h through Console window (Options  $\rightarrow$  Show Console) or GUI Register Map Page. For example, output voltages, startup and shutdown delays and peak current limits can be changed for each buck converter.

<span id="page-9-0"></span>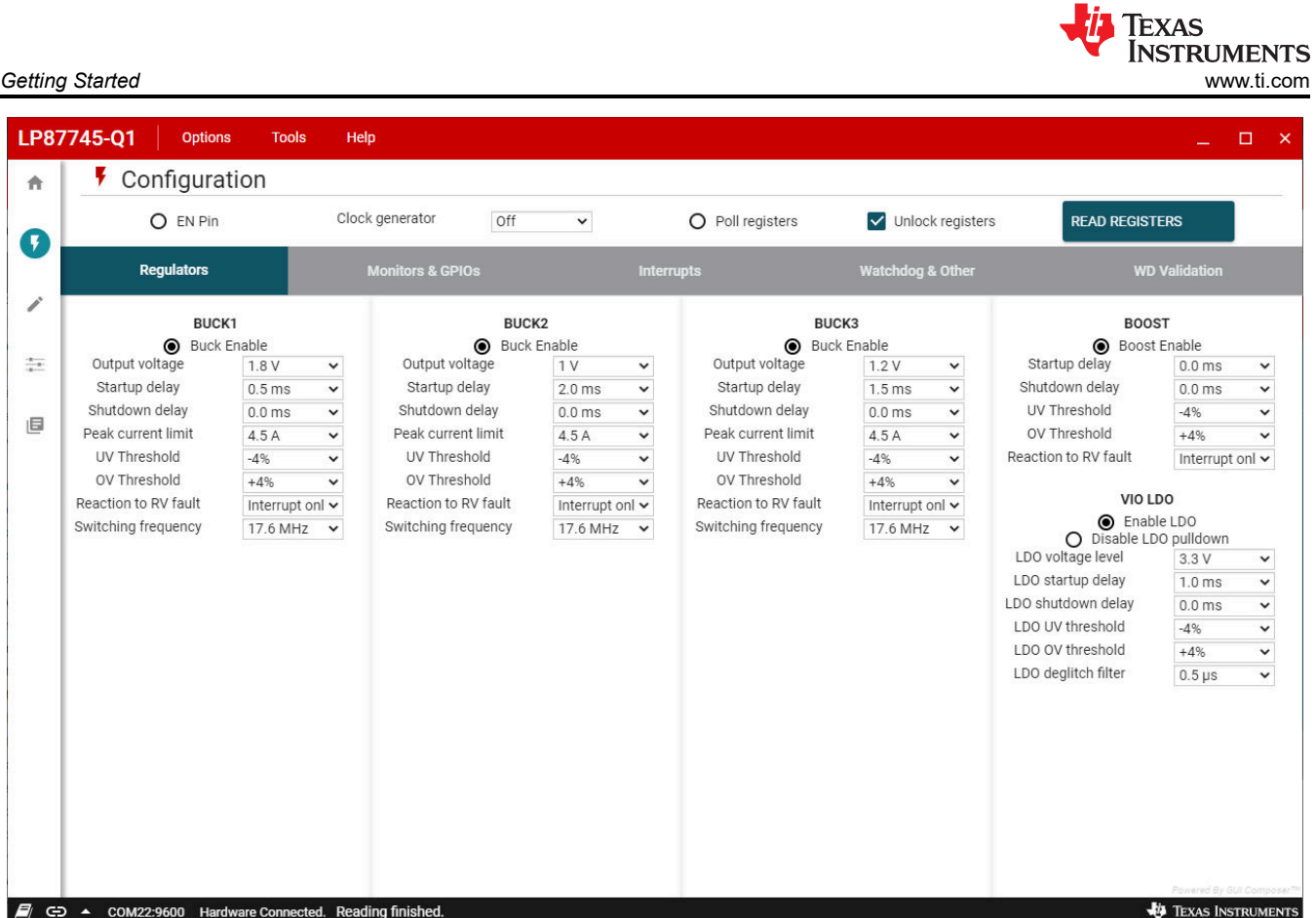

**Figure 4-2. GUI Configuration Page**

In the register map page shown in [Figure 4-3,](#page-10-0) registers can be read or written to.

<span id="page-10-0"></span>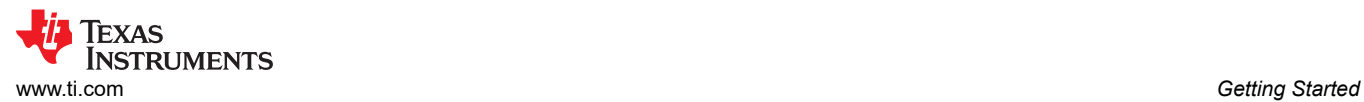

| LP87745-Q1<br>Register Map                 |                   | <b>Off</b><br><b>Auto Read</b><br>$\checkmark$ |                |              |                  | <b>READ ALL REGISTERS</b><br><b>READ REGISTER</b> |                  |                |                |                                           | <b>ITE ALL REGISTER</b><br>Immediate Write V |
|--------------------------------------------|-------------------|------------------------------------------------|----------------|--------------|------------------|---------------------------------------------------|------------------|----------------|----------------|-------------------------------------------|----------------------------------------------|
|                                            |                   |                                                |                |              |                  |                                                   |                  |                |                |                                           |                                              |
| Q Search Registers by name or address (0x) |                   |                                                |                |              | Search Bitfields |                                                   |                  | V Show Bits    |                | <b>FIELD VIEW</b>                         |                                              |
| <b>Register Name</b>                       | Address           | Value                                          | 7              | 6            | 5                | $\overline{4}$                                    | <b>Bits</b><br>3 | $\overline{2}$ |                | $\overline{0}$                            | <b>DEV_REV</b>                               |
| <b>DEVICE</b>                              |                   |                                                |                |              |                  |                                                   |                  |                |                |                                           |                                              |
| <b>DEV_REV</b>                             | $\bullet$<br>0x01 | 0x96                                           | $\mathbf{1}$   | 0            | $\bf{0}$         | 1                                                 | $\mathbf{0}$     | $\mathbf{1}$   | $\mathbf{1}$   | $\overline{0}$                            | DEVICE / DEV_REV / TI_DEVICE_ID[7:0]         |
| NVM_CODE_1                                 | 0x02              | 0x00                                           | $\overline{0}$ | $\bf{0}$     | $\overline{0}$   | $\overline{0}$                                    | $\overline{0}$   | $\overline{0}$ | $\mathbf{0}$   | $\overline{0}$                            | $0x$ 96                                      |
| NVM_CODE_2                                 | 0x03              | 0x01                                           | $\mathbf{0}$   | $\bf{0}$     | $\overline{0}$   | $\mathbf{0}$                                      | $\mathbf{0}$     | $\bf{0}$       | $\mathbf{0}$   | $\mathbf{1}$                              |                                              |
| FSM_COMMAND_REG                            | 0x05              | 0x00                                           | $\circ$        | $\bf{0}$     | $\overline{0}$   | $\mathbf{0}$                                      | $\overline{0}$   | $\overline{0}$ | $\mathbf{0}$   | $\overline{0}$                            |                                              |
| <b>BLOCK_EN_CTRL</b>                       | 0x06              | 0xDF                                           | $\mathbf{1}$   | $\mathbf{1}$ | $\overline{0}$   | 1                                                 | $\mathbf{1}$     | $\mathbf{1}$   | $\mathbf{1}$   | $\mathbf{1}$                              |                                              |
| <b>GPO_CTRL</b>                            | 0x07              | 0x00                                           |                |              |                  |                                                   |                  |                |                | $\overline{0}$                            |                                              |
| RECOV_CNT_CONTROL                          | 0x08              | 0x00                                           |                |              |                  |                                                   |                  |                | $\bf{0}$       | $\mathbf{0}$                              |                                              |
| <b>ESM_START_REG</b>                       | 0x09              | 0x00                                           |                |              |                  |                                                   |                  |                |                | $\overline{0}$                            |                                              |
| <b>REGISTER_LOCK</b>                       | 0x0A              | 0x00                                           |                |              |                  |                                                   |                  |                |                | $\mathbf{0}$                              |                                              |
| <b>WD_ANSWER_REG</b>                       | <b>OxOF</b>       | 0x00                                           | $\overline{0}$ | $\bf{0}$     | $\overline{0}$   | $\bf{0}$                                          | $\overline{0}$   | $\overline{0}$ | $\overline{0}$ | $\overline{0}$                            |                                              |
| <b>WD_ENABLE_REG</b>                       | 0x10              | 0x03                                           |                |              |                  |                                                   |                  |                | 1              | $\mathbf{1}$                              |                                              |
| <b>WD_MODE_REG</b>                         | 0x11              | 0x00                                           |                |              |                  |                                                   |                  | $\overline{0}$ | $\mathbf{0}$   | $\overline{0}$                            |                                              |
| <b>BUCK1_VOUT</b>                          | 0x12              | 0x2D                                           |                |              | $\mathbf{I}$     | $\mathbf{0}$                                      | $\mathbf{1}$     | -1             | $\mathbf{0}$   | $\mathbf{1}$                              |                                              |
| <b>BUCK2_VOUT</b>                          | 0x13              | 0x05                                           |                |              | $\overline{0}$   | $\bf{0}$                                          | $\mathbf{0}$     | п              | $\mathbf{0}$   | $\mathbf{1}$                              |                                              |
| BUCK3_VOUT                                 | 0x14              | 0x0F                                           |                |              | $\mathbf{0}$     | $\mathbf{0}$                                      | $\mathbf{1}$     | -1             | $\overline{1}$ | $\mathbf{1}$                              |                                              |
| VMON1_PG_LEVEL                             | 0x15              | 0x2D                                           |                |              | $\mathbf{1}$     | $\mathbf{0}$                                      | $\mathbf{1}$     | $\mathbf{1}$   | $\mathbf{0}$   | $\blacksquare$                            |                                              |
| <b>BUCK1_MON_CONF</b>                      | 0x16              | 0x56                                           | $\mathbf{0}$   | $\mathbf{1}$ | $\bf{0}$         | 1                                                 | $\mathbf{0}$     | 1              | $\mathbf{1}$   | $\mathbf{0}$                              |                                              |
| <b>BUCK2_MON_CONF</b>                      | 0x17              | 0x56                                           | $\overline{0}$ | 1            | $\overline{0}$   |                                                   | $\overline{0}$   | $\mathbf{1}$   | $\mathbf{1}$   | $\overline{0}$                            |                                              |
| BUCK3_MON_CONF                             | 0x18              | 0x56                                           | $\mathbf{0}$   |              | $\bf{0}$         |                                                   | $\mathbf{0}$     | $\mathbf{1}$   | $\overline{1}$ | $\mathbf{0}$                              |                                              |
| BOOST_MON_CONF                             | 0x19              | 0x50                                           | $\mathbf{0}$   | 1            | $\mathbf{0}$     |                                                   | $\overline{0}$   | $\mathbf{0}$   | $\mathbf{0}$   | $\overline{0}$<br>$\overline{\mathbf{v}}$ |                                              |

**Figure 4-3. GUI Register Map Page**

# **5 Watchdog**

This section provides the basic overview of the SPI based Q&A watchdog algorithm implemented on the EVM. Please refer LP87745-Q1 device data sheet for more detailed information about device watchdog functionality. This watchdog requires specific SPI messages from the host MCU in specific time intervals to detect correct operation of the MCU. On the EVM, MSP432 MCU is used as a host MCU.

During operation, the device provides a 4-bit question for the MCU and the MCU calculates the required 32-bit answer. This answer is split into four answer bytes: Answer-3, Answer-2, Answer-1 and Answer-0. The MCU writes these answer bytes one byte at a time into WD\_ANSWER[7:0] from the SPI interface.

A good event occurs when the MCU sends the correct answer-bytes calculated for the current question in the correct watchdog window and in the correct sequence. This sequence is visualized in Figure 5-1

A bad event occurs when one of the events that follows occur:

- The MCU sends the correct answer-bytes, but not in the correct watchdog window.
- The MCU sends incorrect answer-bytes.
- The MCU returns correct answer-bytes, but in the incorrect sequence.

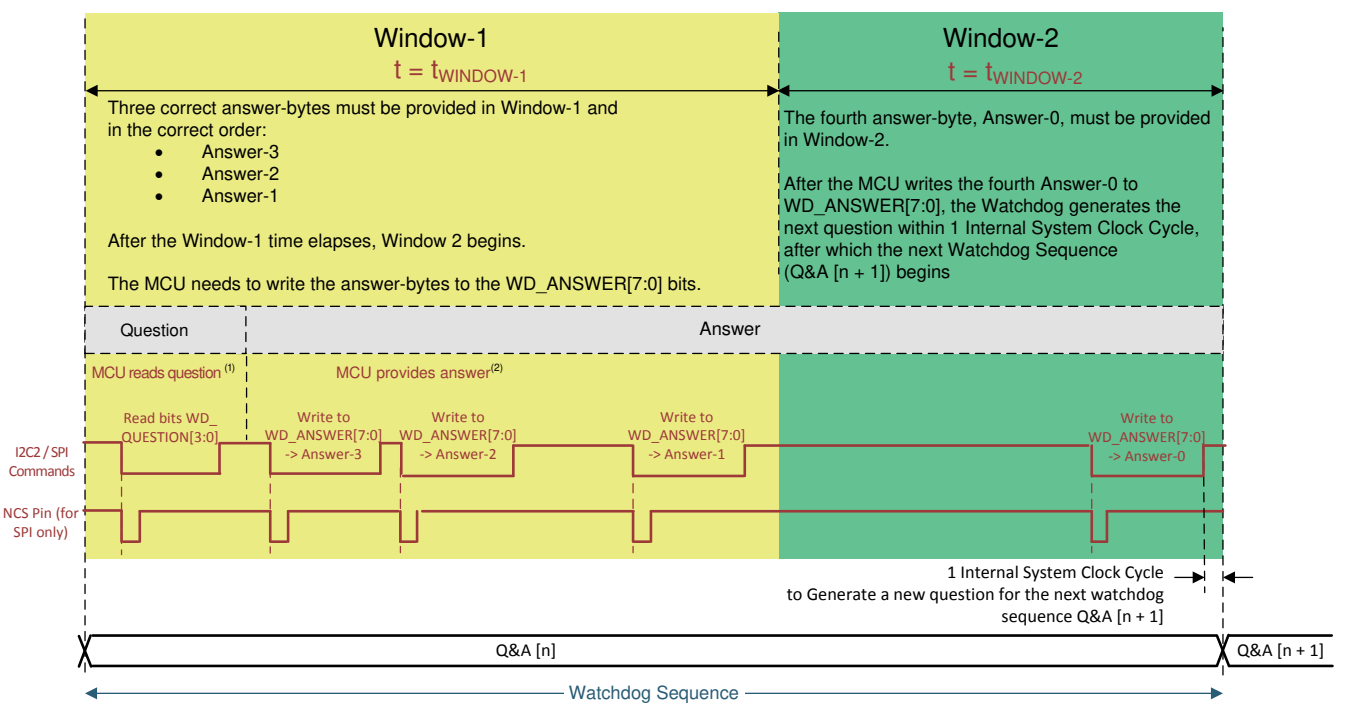

**Figure 5-1. Watchdog Sequence in Q&A Mode**

In GUI, there are two sections in configuration tab for watchdog configurability. [Figure 5-2](#page-12-0) illustrates the watchdog validation section in GUI, where the delays between the WD Answers can be configured and watchdog status for different interrupts and errors can be observed. And if required status can be cleared through clear buttons available next to the each status. In the other watchdog configuration section, watchdog can be enabled or disabled along with other watchdog configurable parameters as shown in [Figure 5-3](#page-12-0). For further information on watchdog configuration, refer to the data sheet of LP8774x-Q1 [SNVSBE7](https://www.ti.com/lit/pdf/SNVSBE7) for watchdog section.

<span id="page-11-0"></span>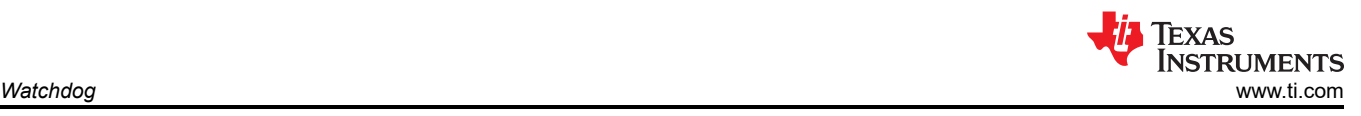

<span id="page-12-0"></span>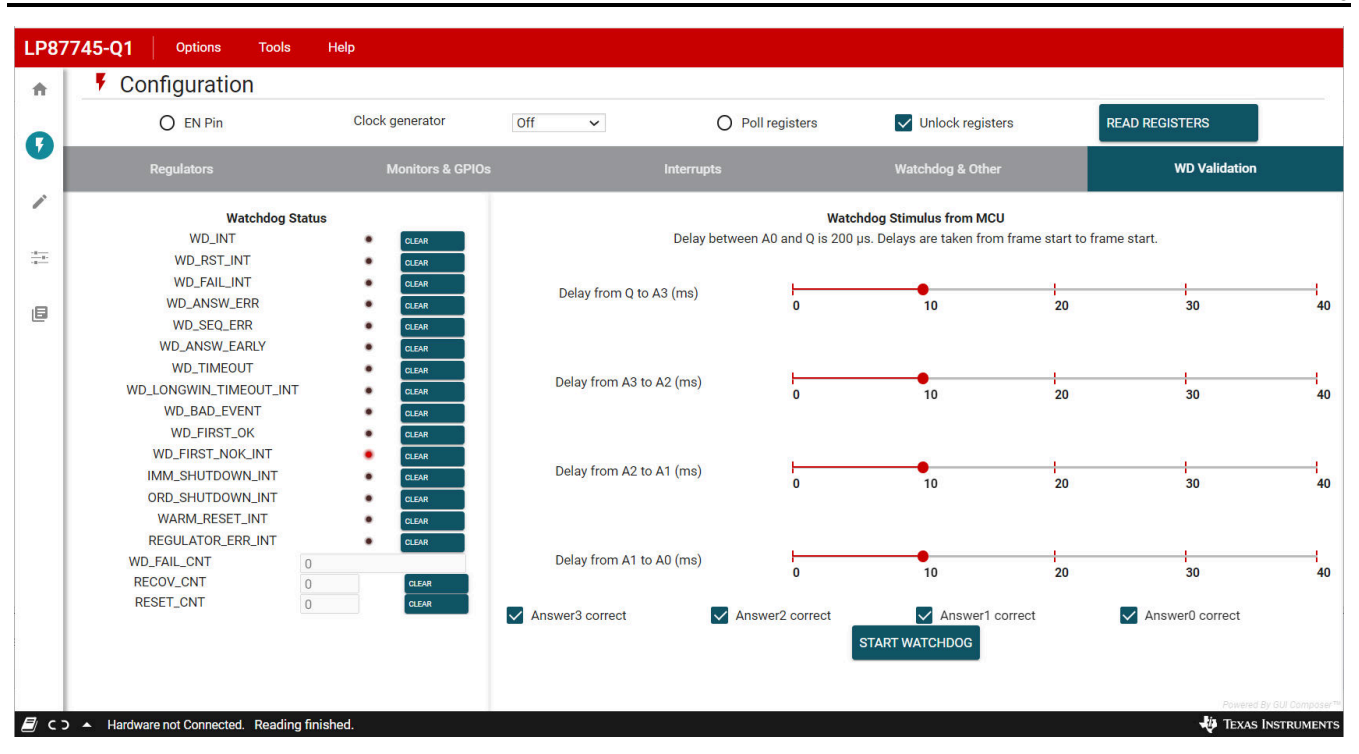

**Figure 5-2. GUI Watchdog Validation Configuration** 

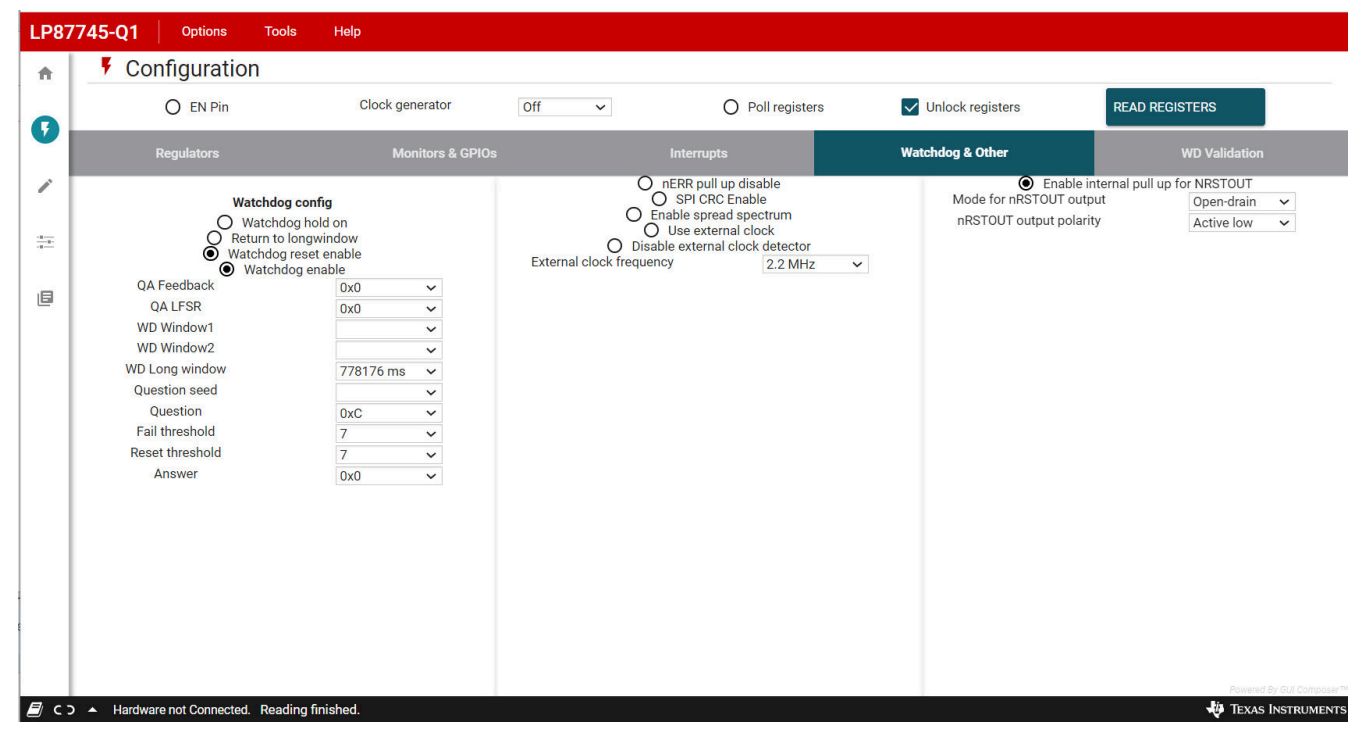

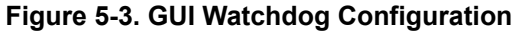

<span id="page-13-0"></span>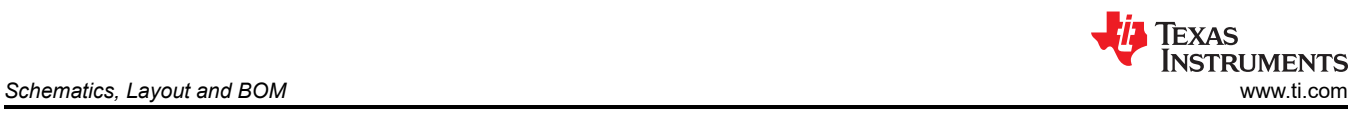

# **6 Schematics, Layout and BOM**

This section contains the schematics, layout and the bill of materials for the LP87745Q1EVM.

<span id="page-14-0"></span>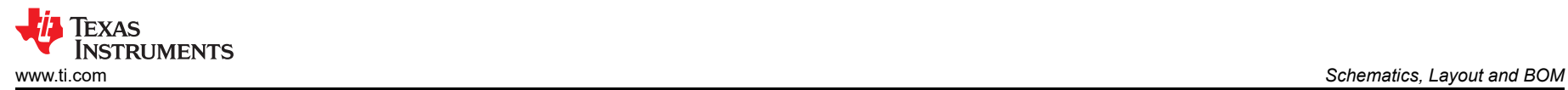

### **6.1 Schematic Diagram**

This section includes images of the EVM schematics and different layers of the layout.

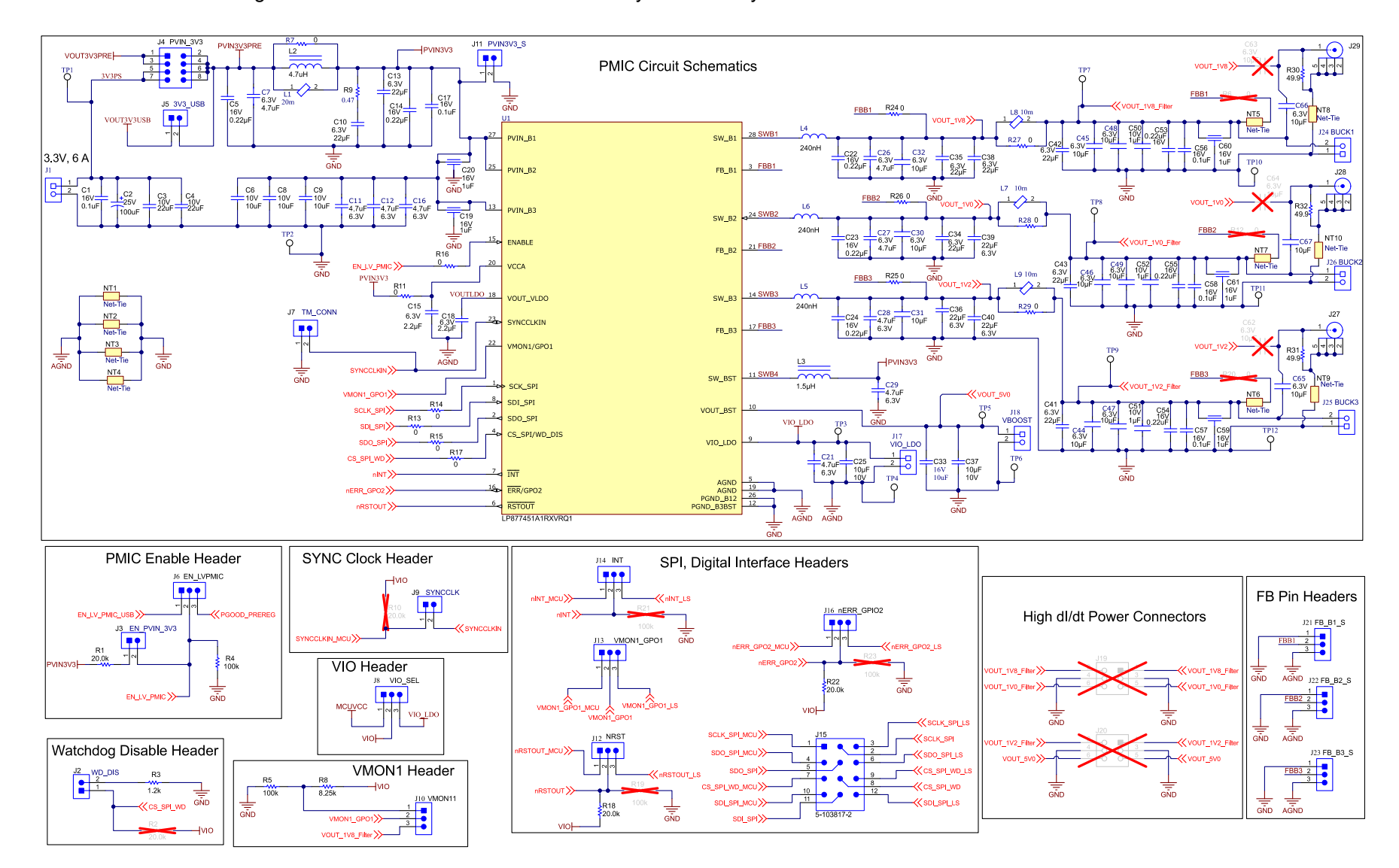

**Figure 6-1. PMIC Schematic**

<span id="page-15-0"></span>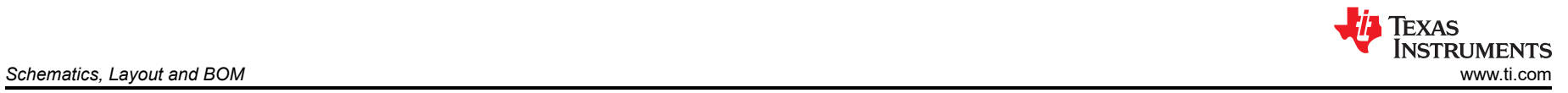

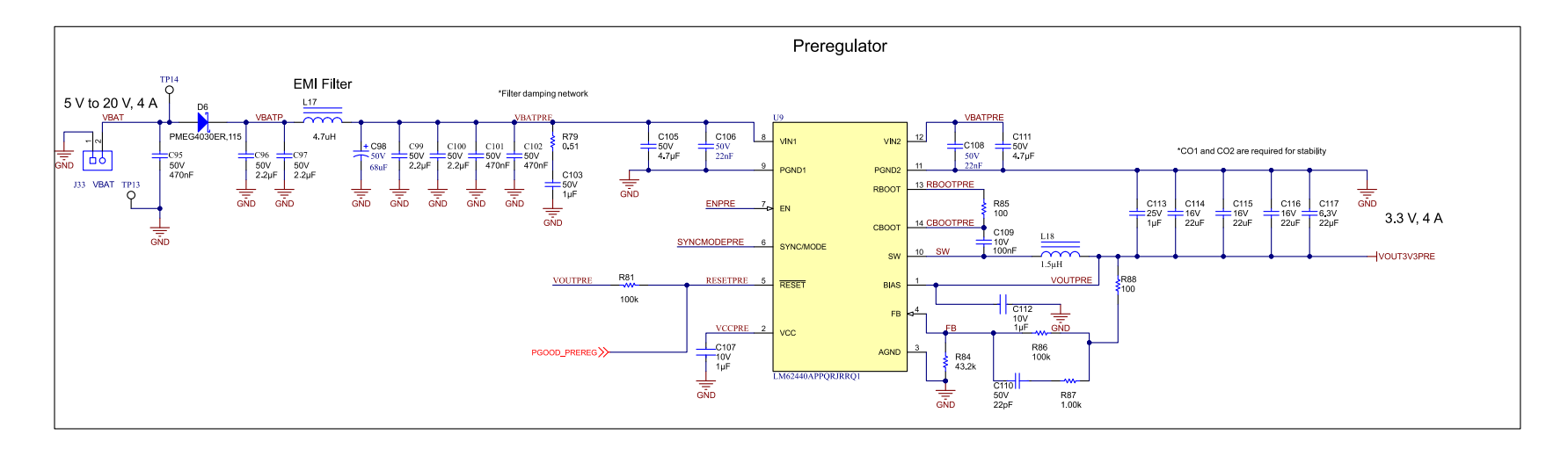

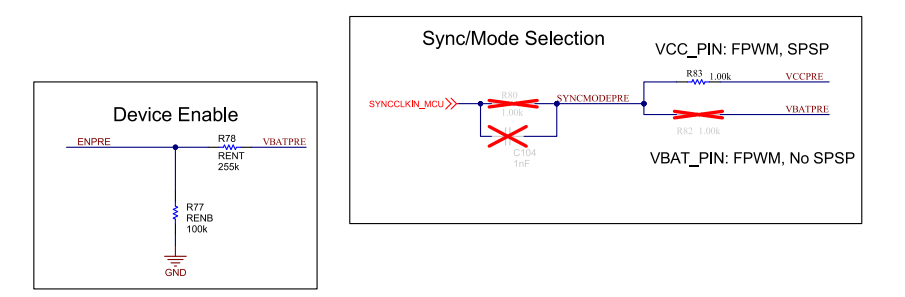

**Figure 6-2. Preregulator Schematic**

<span id="page-16-0"></span>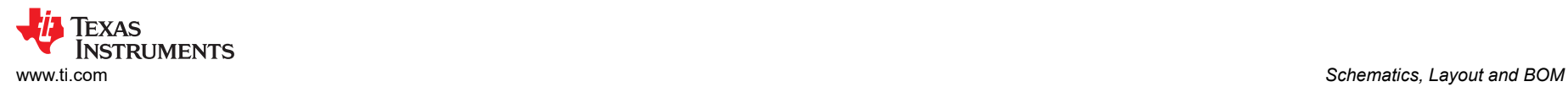

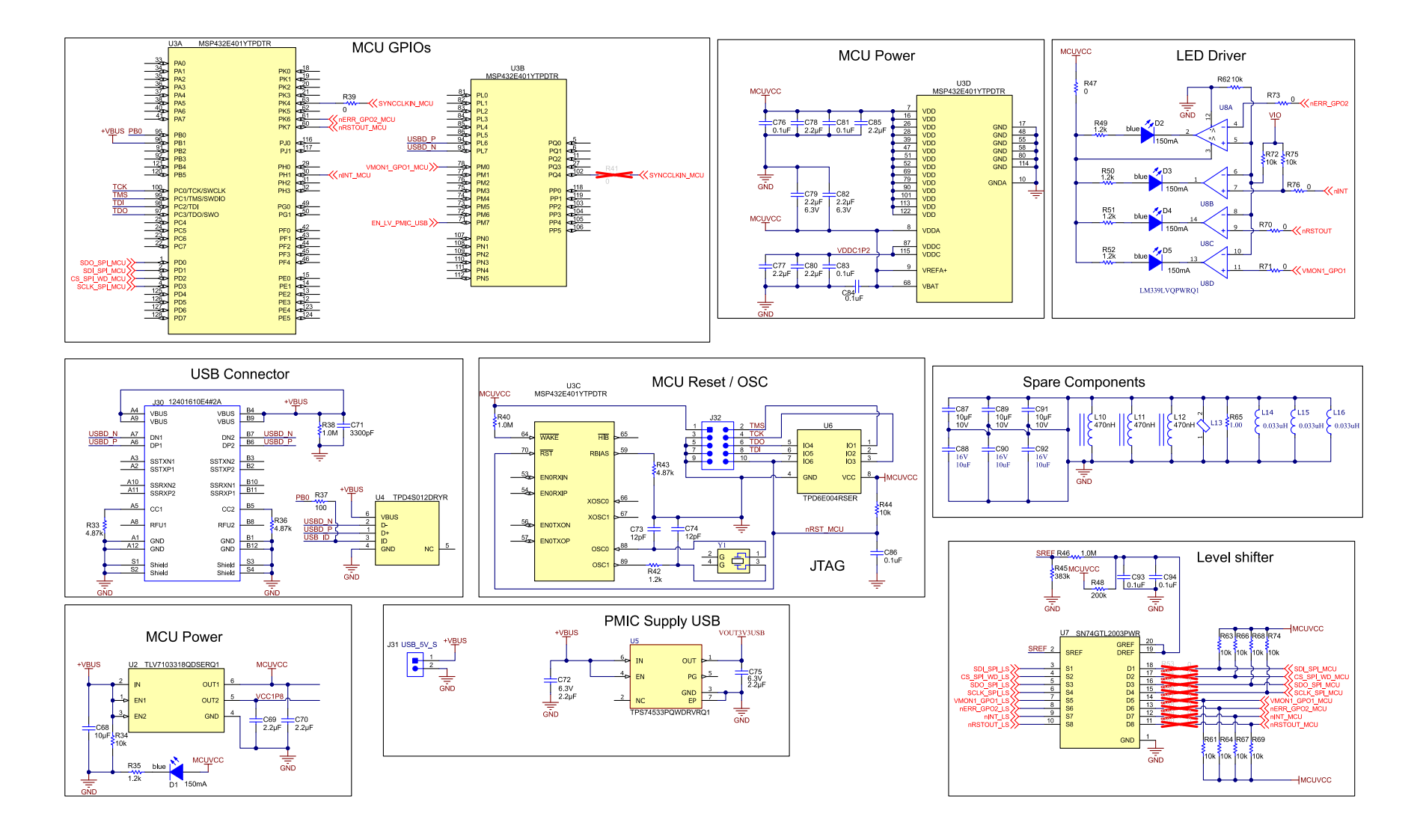

**Figure 6-3. MCU Schematic**

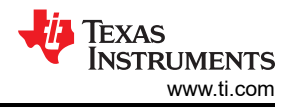

# <span id="page-17-0"></span>**6.2 PCB Layer Diagram**

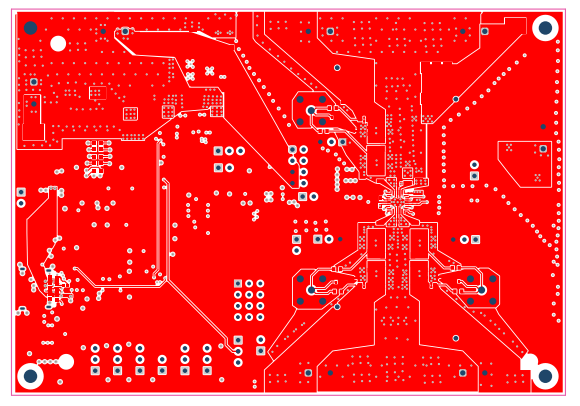

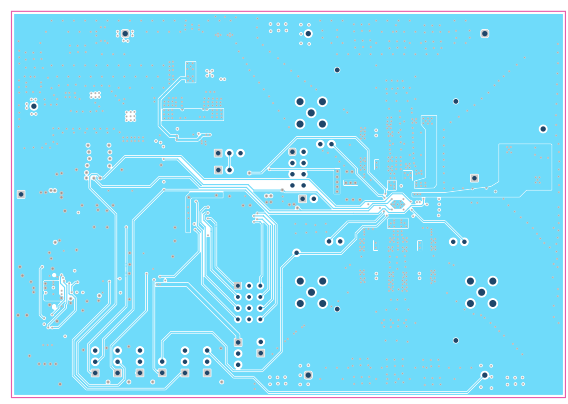

**Figure 6-6. Layout of Signal Layer 1, Layer 3 Figure 6-7. Layout of Signal Layer 2, Layer 4**

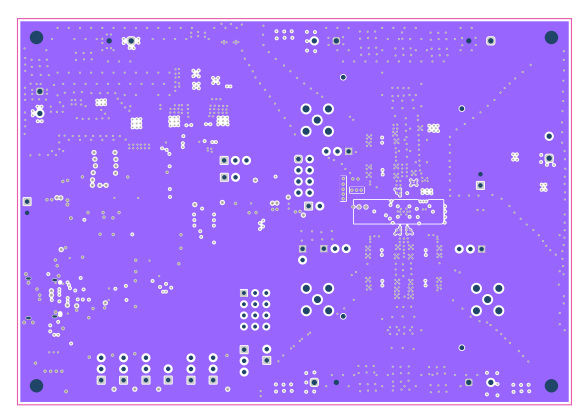

**Figure 6-8. Layout of Ground Layer 2, Layer 5 Figure 6-9. Layout of Bottom Layer, Layer 6**

### **6.3 Components List**

Table 6-1 lists all the components on the EVM.

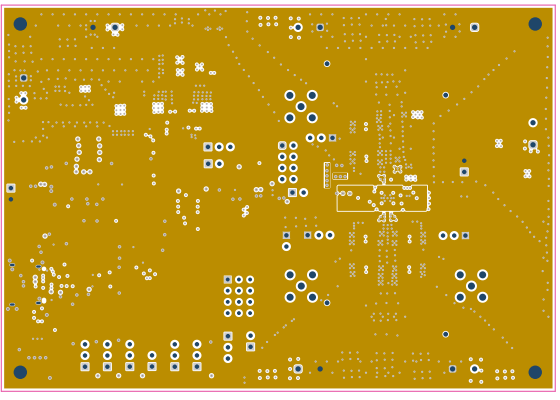

**Figure 6-4. Layout of Top Layer, Layer 1 Figure 6-5. Layout of Ground layer 1, Layer 2**

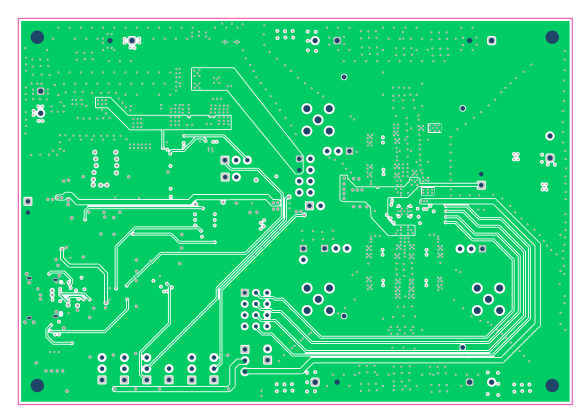

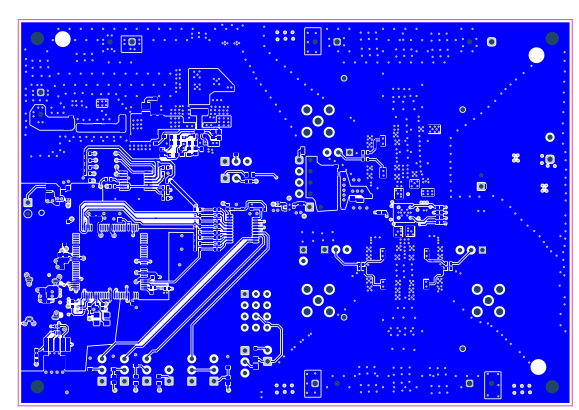

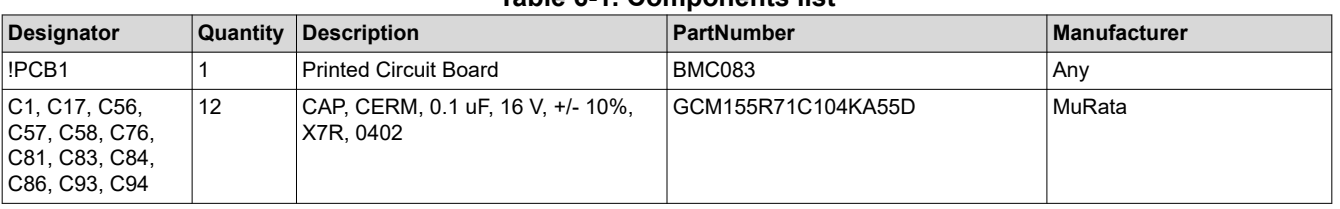

#### **Table 6-1. Components list**

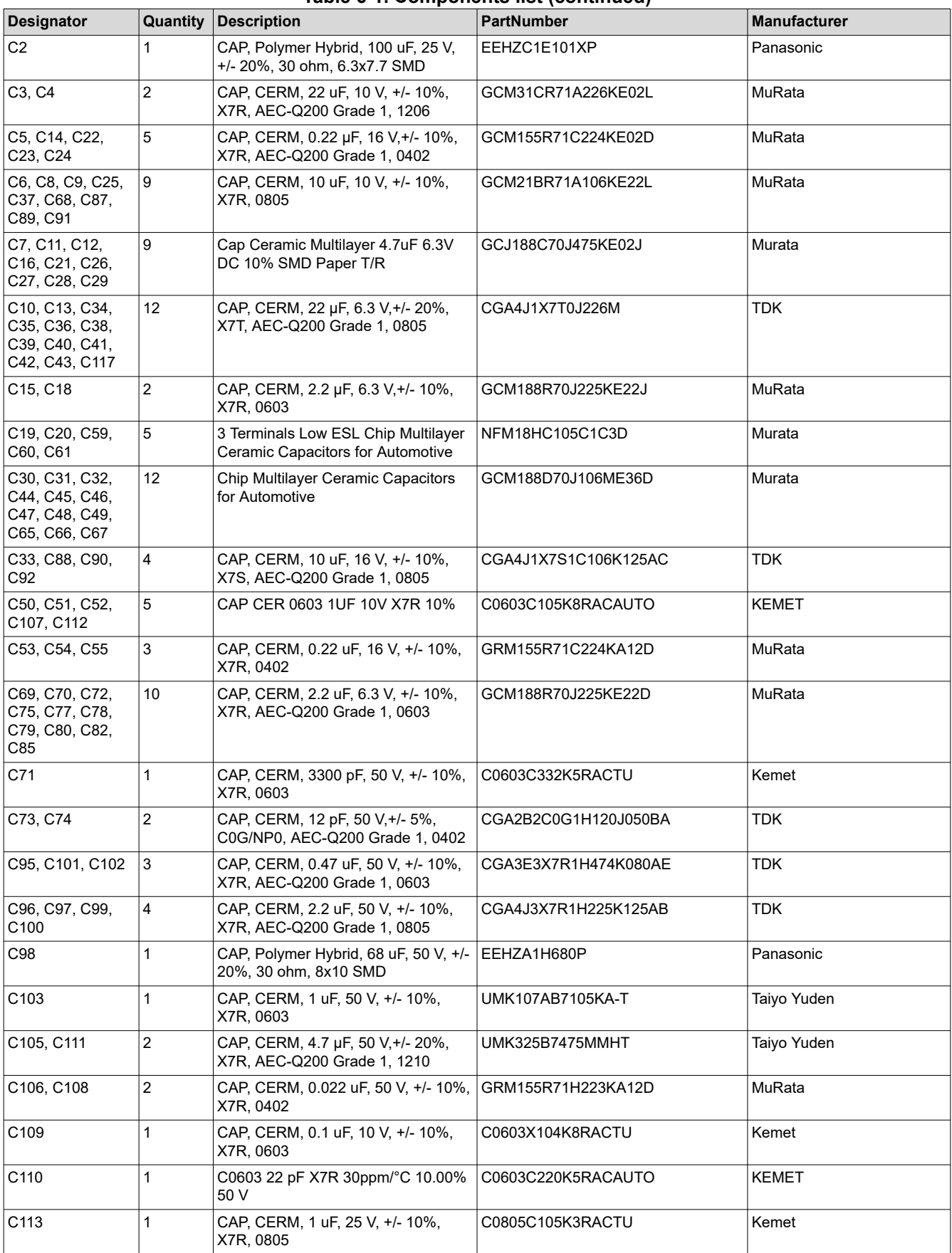

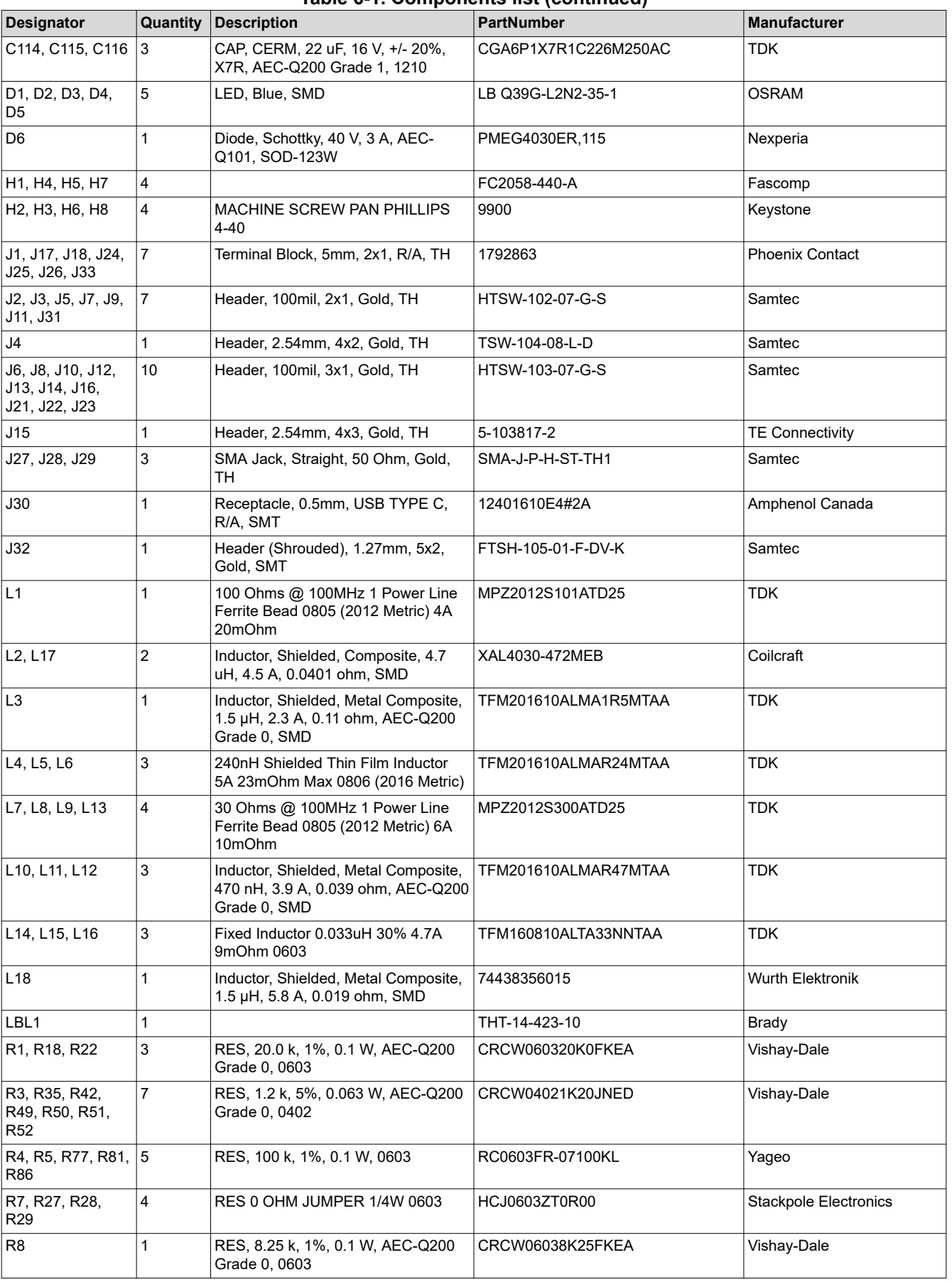

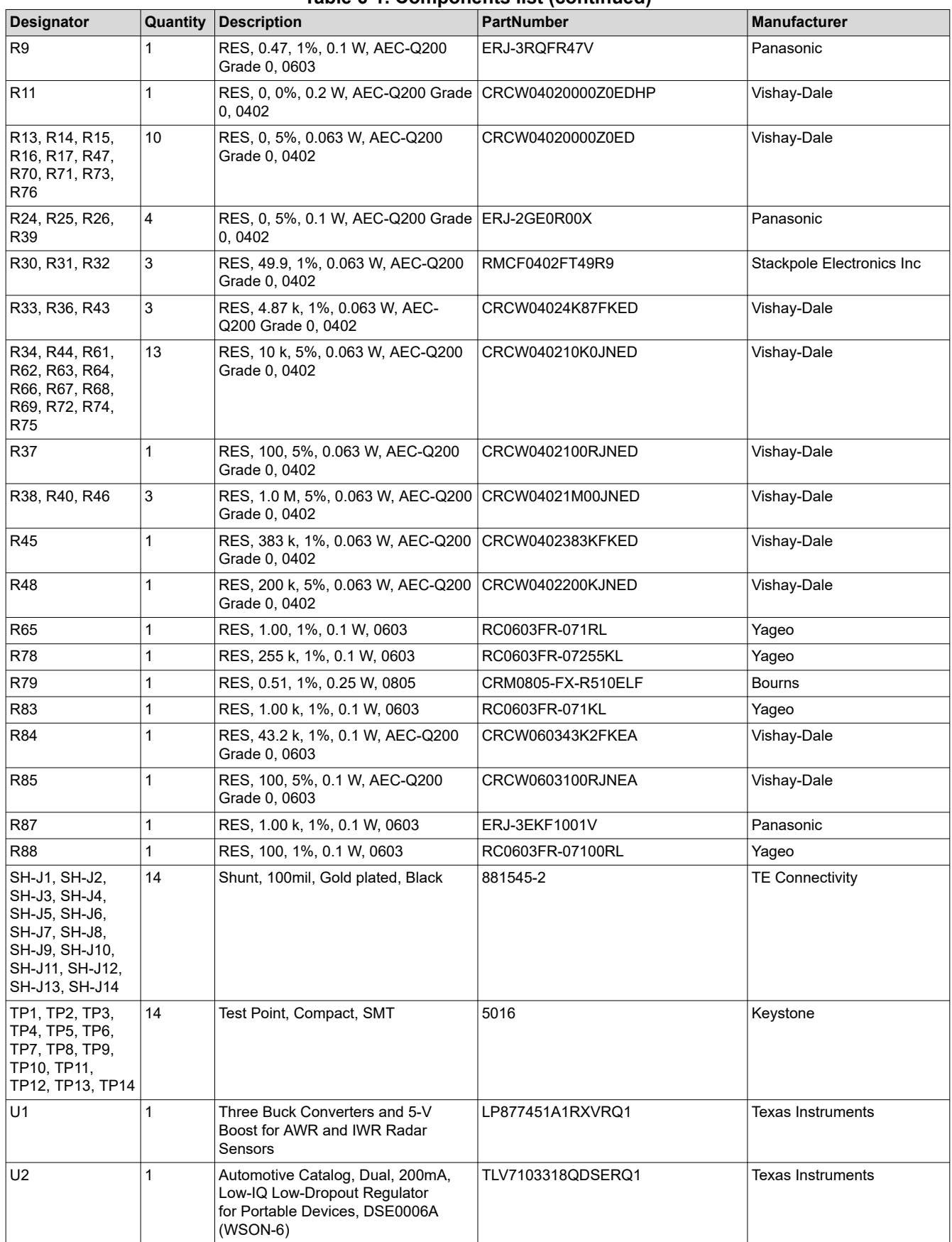

#### **Table 6-1. Components list (continued)**

<span id="page-21-0"></span>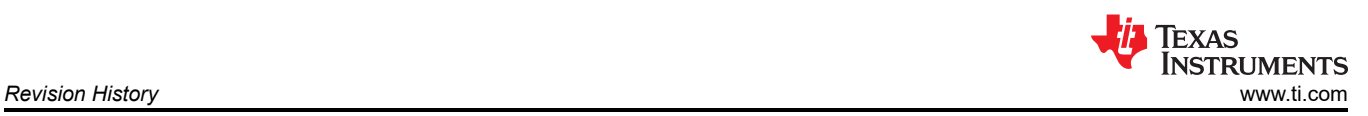

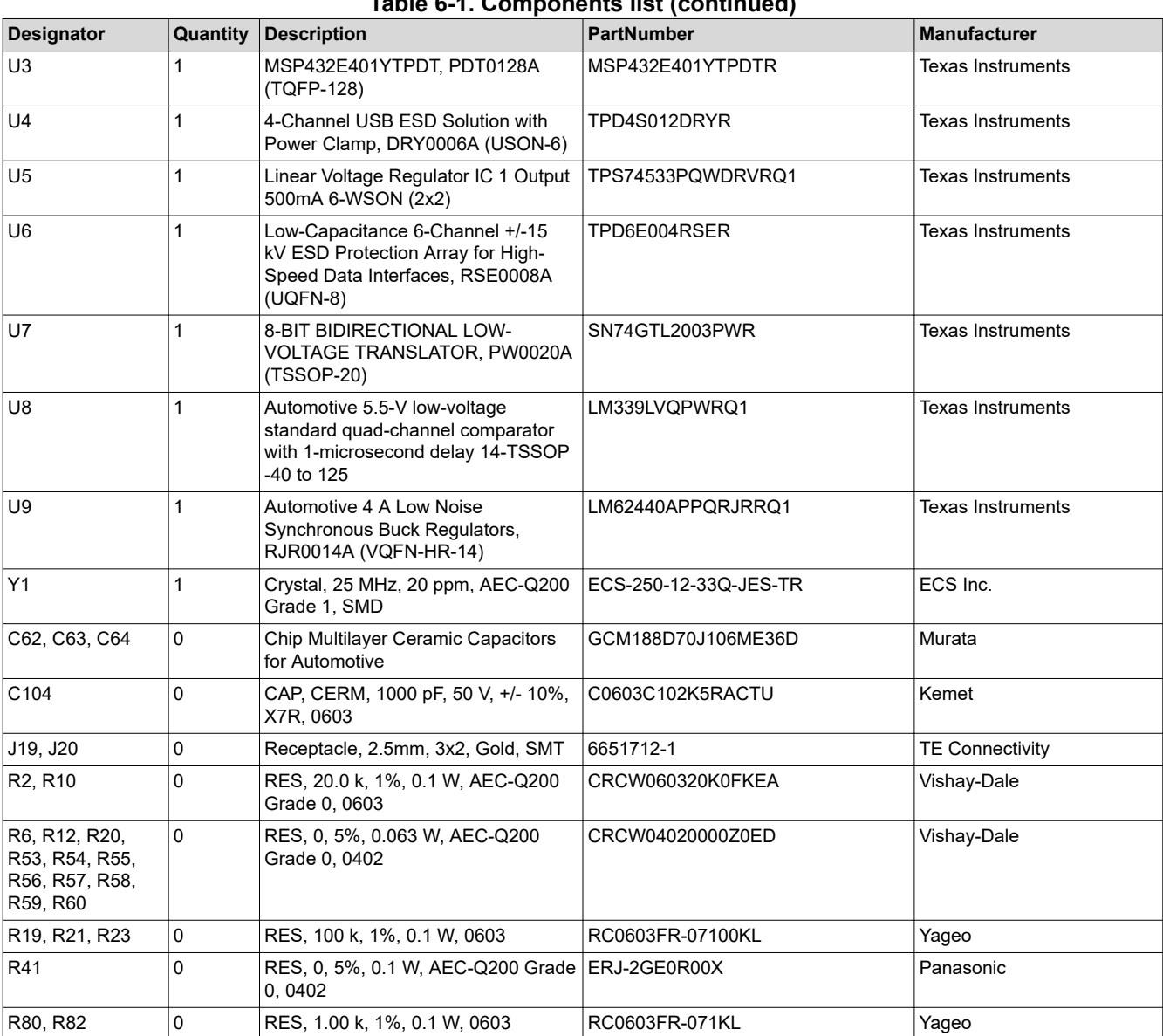

### **Table 6-1. Components list (continued)**

# **7 Revision History**

NOTE: Page numbers for previous revisions may differ from page numbers in the current version.

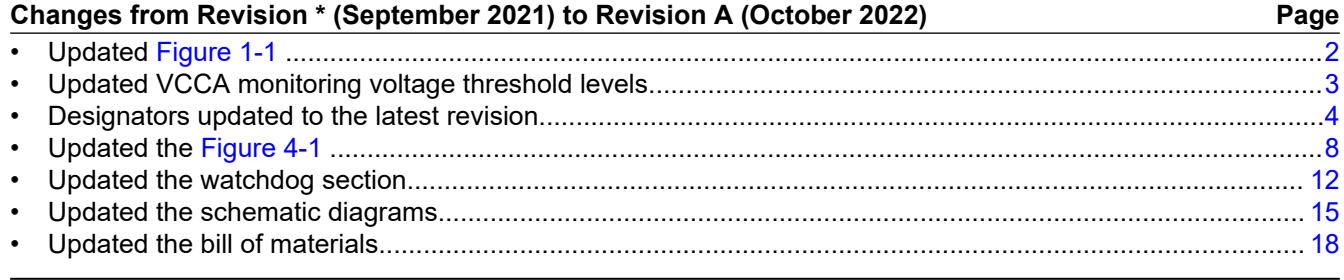

### **IMPORTANT NOTICE AND DISCLAIMER**

TI PROVIDES TECHNICAL AND RELIABILITY DATA (INCLUDING DATA SHEETS), DESIGN RESOURCES (INCLUDING REFERENCE DESIGNS), APPLICATION OR OTHER DESIGN ADVICE, WEB TOOLS, SAFETY INFORMATION, AND OTHER RESOURCES "AS IS" AND WITH ALL FAULTS, AND DISCLAIMS ALL WARRANTIES, EXPRESS AND IMPLIED, INCLUDING WITHOUT LIMITATION ANY IMPLIED WARRANTIES OF MERCHANTABILITY, FITNESS FOR A PARTICULAR PURPOSE OR NON-INFRINGEMENT OF THIRD PARTY INTELLECTUAL PROPERTY RIGHTS.

These resources are intended for skilled developers designing with TI products. You are solely responsible for (1) selecting the appropriate TI products for your application, (2) designing, validating and testing your application, and (3) ensuring your application meets applicable standards, and any other safety, security, regulatory or other requirements.

These resources are subject to change without notice. TI grants you permission to use these resources only for development of an application that uses the TI products described in the resource. Other reproduction and display of these resources is prohibited. No license is granted to any other TI intellectual property right or to any third party intellectual property right. TI disclaims responsibility for, and you will fully indemnify TI and its representatives against, any claims, damages, costs, losses, and liabilities arising out of your use of these resources.

TI's products are provided subject to [TI's Terms of Sale](https://www.ti.com/legal/termsofsale.html) or other applicable terms available either on [ti.com](https://www.ti.com) or provided in conjunction with such TI products. TI's provision of these resources does not expand or otherwise alter TI's applicable warranties or warranty disclaimers for TI products.

TI objects to and rejects any additional or different terms you may have proposed.

Mailing Address: Texas Instruments, Post Office Box 655303, Dallas, Texas 75265 Copyright © 2022, Texas Instruments Incorporated